# **ORACLE** Documentation Bulletin

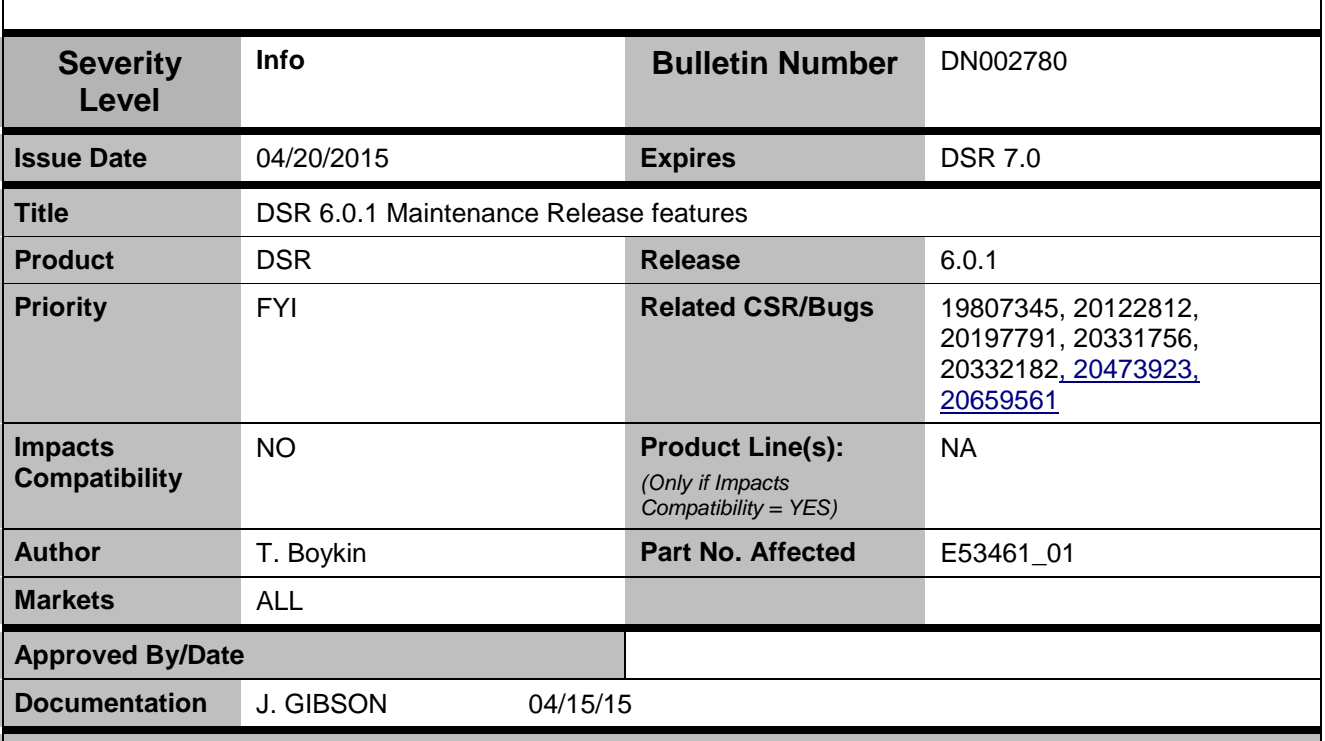

#### **Problem Description**

Diameter Signaling Router (DSR) has released version 6.0.1, which contains changes to the Documentation Library for DSR 6.0.

#### **Impact**

Customers may be unaware or not know how to access new features and Bug fixes.

#### **Needed Actions**

Read the following information and place with your DSR 6.0 Documentation Library (a copy can be found at [http://docs.oracle.com/cd/E53461\\_01/index.htm\)](http://docs.oracle.com/cd/E53461_01/index.htm). Changes to Revision 02 are marked below.

### **Bug 19807345 SCTP "Number of data chunks received" measurement**

A new measurement, Number of data chunks received, has been added.

#### **Total SCTP Chunks received Report Fields**

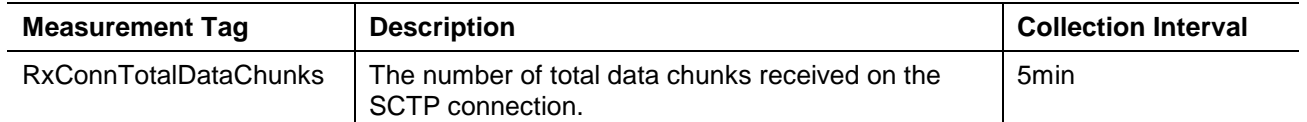

#### **RxConnTotalDataChunks**

Measurement Group: Connection Performance

Measurement Type : Simple

Measurement Description: The number of total data chunks received on the SCTP connection.

Collection Interval: 5 min

Peg Condition: Pegged when data chunks are received on the SCTP connection.

Measurement Scope: Server Group

Recovery: None

DN002780, Rev 02 Page 1 of 4

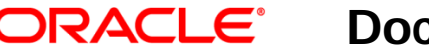

## **Documentation Bulletin**

#### **Bug 20122812 Mediation support for Re-routed requests**

This feature adds another Diameter Mediation Request Trigger Point, RTP11, in the egress request path for Diameter Routing Function. This RTP allows the user to modify an egress Request that has timed out or has to be retransmitted to a different host. The user can specify the Message Copy Configuration Set at RTP11. See the *Diameter Mediation User's Guide* for more information.

## **Bug 20197791 For Binding Capable CCR-I messages(Gx), Policy DRA is**

#### **overwriting the dest host**

If a binding-capable session initiation request, for example, Gx CCR-I, is received at a Policy DRA and no binding record exists yet for the given International Mobile Subscriber Identity (IMSI) and Access Point Name (APN), Policy DRA will create a binding for the IMSI and APN with suggested Policy and Charging Rules Function (PCRF) pool or sub-pool. Policy DRA will attempt to route the message to the suggested PCRF pool or sub-pool through the Diameter Routing Layer. More description and requirements on Policy DRA function with PCRF Pooling feature can be found in the *Policy DRA User's Guide*.

After PCRF pooling is enabled, when a binding capable session initiation request results in a new binding, the Policy DRA function will not alter or insert a Destination-Host Attribute-Value Pair (AVP) in the request when it is routed to the Diameter Routing Layer.

Note: The Diameter Routing Layer may, if configured to do so, insert or change the Destination-Host AVP of the request message when it attempts to route it to the destination PCRF, but the Policy DRA function must not.

### **Bug 20331756 Support for Pegging Counters via the mediation framework**

This feature introduces Peg Counters, which allows a user to define up to 200 pre-allocated measurement counters and peg them based on message content. Users can customize the counters' names and render the Measurements Report to view the data. A new window has been made for this feature , and the custom measurements are available on the Measurements > Report window.

#### **Insert a New Peg Counter**

Users must initially define one or more counters on the new Mediation > Measurements window.

To begin, select **Diameter > Mediation > Measurements.** To insert a new Measurement, click the **Insert** button. The **Measurements Insert** window appears. Type a unique name in the **Measurement Name** field (up to 32 alphanumeric characters, beginning with a letter). Type a description (optional) in the **Description** field; the default is n/a. The description can be up to 255 characters. Click **Apply** to save and stay on the Insert window, or **OK** to save and return to the Measurements window, or **Cancel** to return to the Measurements window without saving.

#### **Edit a Peg Counter**

To edit a Measurement, select a measurement and click the **Edit** button at **Diameter > Mediation > Measurements**. The **Measurements Edit** window appears. You can change the name in the **Measurement Name** field (up to 32 alphanumeric characters, beginning with a letter), or the **Description** (up to 255 characters). Click **Apply** to save and stay on the **Edit** window, or **OK** to save and return to the Measurements window, or **Cancel** to return to the Measurements window without saving.

Note that if a corresponding measurement counter is used by any of the template/rules, you can only modify the description; the name cannot be changed.

#### **Delete a Peg Counter**

To delete a Measurement, select a measurement and click the **Delete** button at **Diameter > Mediation > Measurements**. A dialog window appears confirming that you want to delete this Measurement; click **OK** to confirm or **Cancel** to return to the Measurements window. Click **Apply** to save and stay on the Delete window, or **OK** to save and return to the Measurements window, or **Cancel** to return to the Measurements window without saving.

DN002780, Rev 02 Page 2 of 4

# **Documentation Bulletin**

Note that if a corresponding measurement counter is used by any of the template/rules, you cannot delete it.

#### **Define a Rule Template**

Use the **Diameter > Mediation > Rule Templates** screen to define the conditions that match incoming requests or responses, and the mediation actions that are applied when conditions match.

To define a new rule template, click **Insert**, and the **Main Menu: Diameter -> Mediation -> Rule Templates [Insert]** screen opens. In the **New Action** field, click the drop-down arrow and select Peg Counter, and then click the **Add** button beside the New Action field. The Actions pane will appear. Click the drop-down arrow in the Peg Counter field and choose the Measurement previously defined on the **Mediation > Measurements** screen that you want to report on. See "Rule Templates" in the *Diameter Mediation User's Guide* for more information.

#### **Report Peg Counters**

The custom measurements defined on the **Mediation > Measurements** window can be displayed as a report; select **Measurements > Report.** For information on using the Report generator, see "Generating a measurements report" in the *Alarms, KPIs, and Measurements Reference*.

To generate a report on the custom measurements, choose CAPM in the Report field, and choose other fields for the system you want to report on. Click **Go** and the Report appears. Custom-measurements information can be found under CAPM\_MediationCustomMeasurements link.

A new measurement has been added for this feature and will be used for all 200 custom measurements. **CAPM Mediation Customer Measurements**

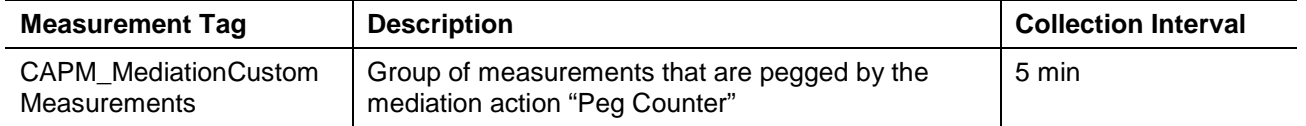

## **CAPM\_MediationCustomMeasurements**

Measurement Group: CAPM

Measurement Type : Simple

Measurement Description: Group of measurements that are pegged by the mediation action "Peg Counter". Collection Interval: 5 min

Peg Condition: Each time "Per Counter" action is performed by the mediation for the selected sub measurement.

Recovery: None

## **Bug 20332182 Zh Interface Support for IDIH**

The Zh reference point is located between the Bootstrapping server functionality (BSF) and the Home Subscriber System (HSS). The Bootstrapping Zh interface performs the retrieval of an authentication vector and possibly GBA User Security Settings from the HSS.

IDIH supports the Zh Interface (Application ID: 16777221) including the ability to parse and decode all AVPs associated with this interface, and to set the scope of traces to identify specific users within this interface. DSR will look for the user identity using the Public-Identity AVP or User-Name AVP, or Public-Identity AVP within User-Identity Grouped AVP.

## **Bug 20473923 DSR Support for Case Sensitive FQDN**

In the System Options configuration on an SOAM, the Fully Qualified Domain Name (FQDN) can be encoded as it is appears with upper- and/or lower-case letters, or as all lower-case letters. DN002780, Rev 02 Page 3 of 4

#### ORACLE<sup>®</sup> **Documentation Bulletin**

This option is on the Main Menu: Diameter > Configuration > System Options page, on the General Options tab.

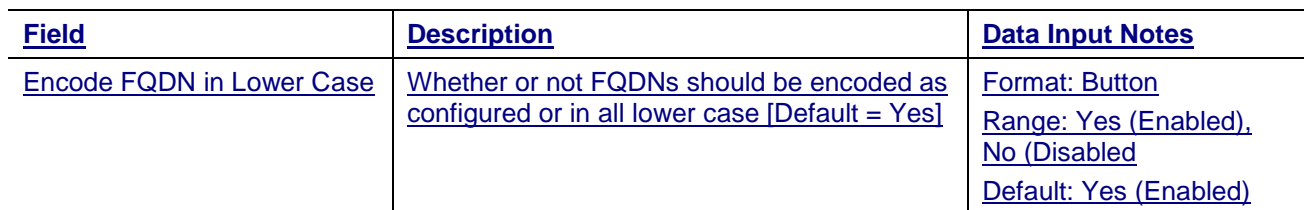

## **20659561 MAP<->DIAMETER IWF encode incorrect SSN values in translated messages**

The SubSystem Number (SSN) is changed from 8 to 149 in the Calling Party Address (CgPA) for Authentication Information Request (AIR). The SSNs for SS7 messages generated from Diameter-to-Mobile Application Part (MAP) traffic scenarios are changed as follows**:**

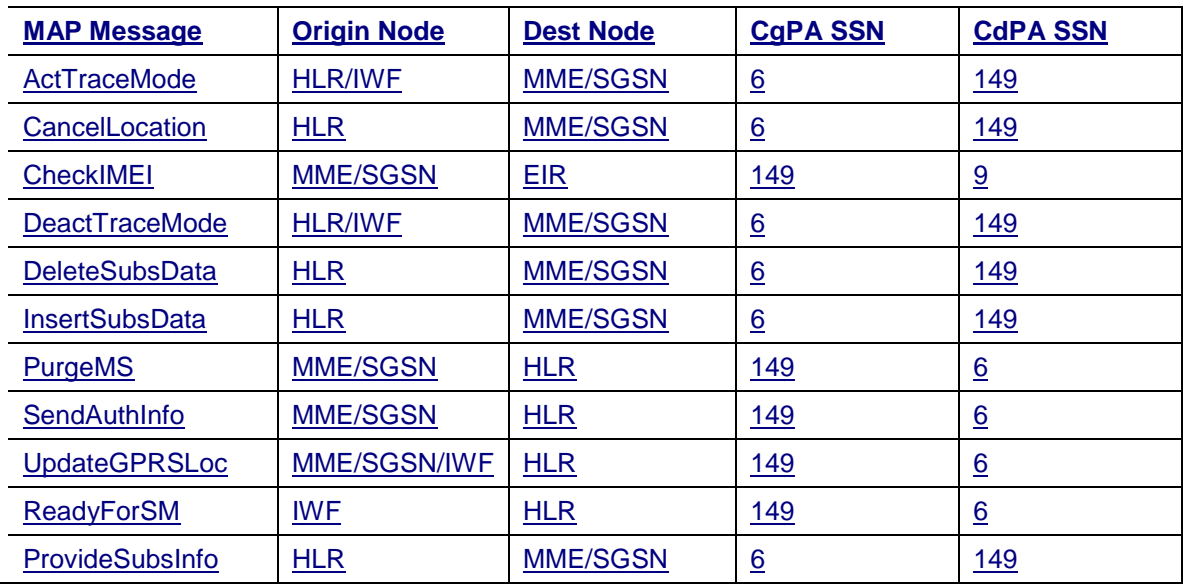

Upon receiving an SS7 message with Called Party Address (CdPA) Global Title Indicator = "Route-on-SSN", the message will be rejected by MD-IWF in the event that CgPA or CdPA Global Title address information is not included in the message and the message is not a checkIMEI. For the checkIMEI case, the Destination-Host/Destination Realm AVPs from the original Diameter Request will be used to populate the Origination-Host/Origination Realm of the Diameter Answer, when there are no CgPA digits.

This notice is provided to Oracle customers about issues identified with our systems. If you have any questions about this notice, call the My Oracle Support (MOS) main number at 1-800-2231711 (toll-free in the US), or call the Oracle Support hotline for your local country from the list at [http://www.oracle.com/us/support/contact/index.html.](http://www.oracle.com/us/support/contact/index.html)